# **2. Windows 7**

En octubre de 2009, Microsoft presentó un nuevo sistema operativo que pretendía ser una mejora del Windows Vista y al que denominó Windows 7. A lo largo de esta unidad nos centraremos en la versión Windows 7 Professional, concebida para las empresas y los usuarios expertos.

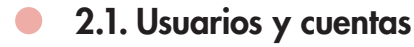

Windows facilita la utilización compartida del equipo por varios usuarios, de manera que cada uno disponga de sus propias configuraciones y carpetas. Tan solo hay que crear una cuenta individual.

Una **cuenta de usuario** requiere un nombre de usuario y es aconsejable protegerla con una contraseña segura (Figura 2.1). Este tipo de contraseña no debe ser adivinada fácilmente, constará como mínimo de ocho caracteres compuestos por símbolos y números del teclado, combinando mayúsculas con minúsculas, y no debe contener ninguna parte del nombre de la cuenta de usuario.

Se denomina **sesión** a las tareas realizadas por los usuarios desde el instante en que acceden al sistema y se da por terminada en el momento en que se produce la desconexión.

Durante la instalación de Windows 7 se crea una cuenta de usuario con perfil de administrador que permite configurar el equipo e instalar cualquier programa que se desee utilizar. Es con esta cuenta con la que se iniciará sesión en Windows hasta que no se creen otras cuentas.

# **Caso práctico 1**

### **Creación de una cuenta de usuario con contraseña**

Como administrador del equipo, deberás configurar una cuenta de usuario estándar denominada «Pepa». Para ello, sigue los pasos que se detallan a continuación:

- **1.** Haz clic en el botón Inicio y selecciona Panel de control.
- **2.** Selecciona el enlace Cuentas de usuario y protección infantil y seguidamente Cuentas de usuario. Aparecerá la ventana correspondiente (Figura 2.2).
- **3.** Elige la opción Administrar otra cuenta.
- **4.** Haz clic en Crear una nueva cuenta.
- **5.** Escribe «Pepa» como nombre para la nueva cuenta, selecciona Usuario estándar y pulsa el botón Crear cuenta. Aparecerá el icono de la nueva cuenta.
- **6.** Haz clic sobre la cuenta «Pepa» y selecciona la opción Crear una contraseña.
- **7.** Escribe una contraseña, confírmala y pulsa el botón Crear contraseña.

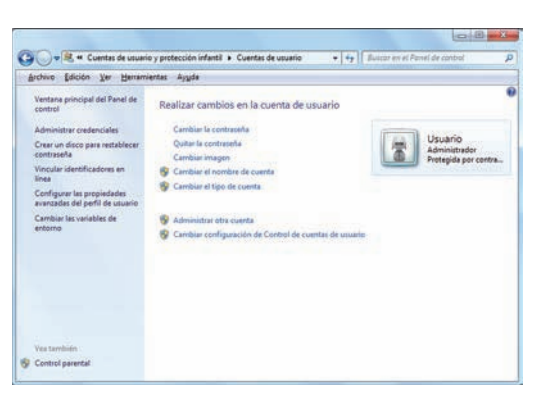

**Fig. 2.2.** Ventana de Cuentas de usuarios.

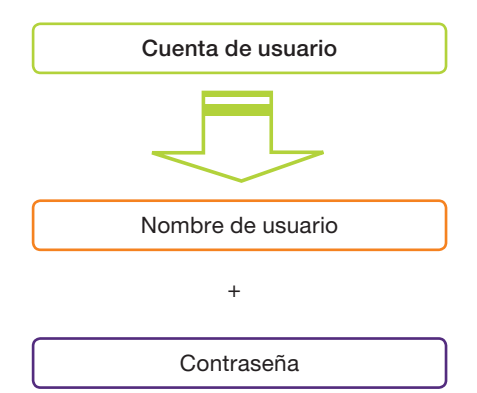

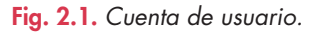

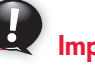

# **Importante**

Los usuarios de cuentas estándar solo pueden cambiar la configuración del sistema si esa operación no afecta a otros usuarios ni a la seguridad del sistema.

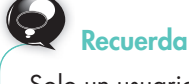

Solo un usuario que sea administrador de equipo puede eliminar una cuenta de usuario.

**Importante**

No se puede eliminar una cuenta de usuario desde esa misma cuenta.

## **Caso práctico 2**

### *a)* **Cambiar de usuario para iniciar sesión con la nueva cuenta**

- **1.** Pulsa el botón Inicio, abre la lista del botón Apagar y elige Cambiar de usuario.
- **2.** Selecciona la cuenta «Pepa». Se activará la configuración para el nuevo usuario.
- *b)* **Cambiar la imagen del icono de la nueva cuenta**
- **1.** Sigue los pasos 1 y 2 del Caso práctico 1. Haz clic en Cambiar la imagen.
- **2.** Selecciona una de las ilustraciones y haz clic en el botón Cambiar imagen.

#### *c)* **Cerrar sesión**

Cierra la sesión del usuario «Pepa». Para ello, pulsa el botón Inicio, abre la lista desplegable del botón Apagar y elige Cerrar sesión. Aparecerá la pantalla de inicio de sesión.

### **2.2. Ventanas**

Las **ventanas** son áreas, generalmente rectangulares, que Windows pone a disposición del usuario para que interactúe con los programas.

Se pueden tener tantas ventanas abiertas como se desee, siempre que la memoria del ordenador pueda gestionarlas. De este modo, es posible realizar más de una tarea a la vez.

En la Figura 2.3 aparece la ventana de la carpeta Equipo. Examinemos los elementos más comunes, ya que todas son bastante similares:

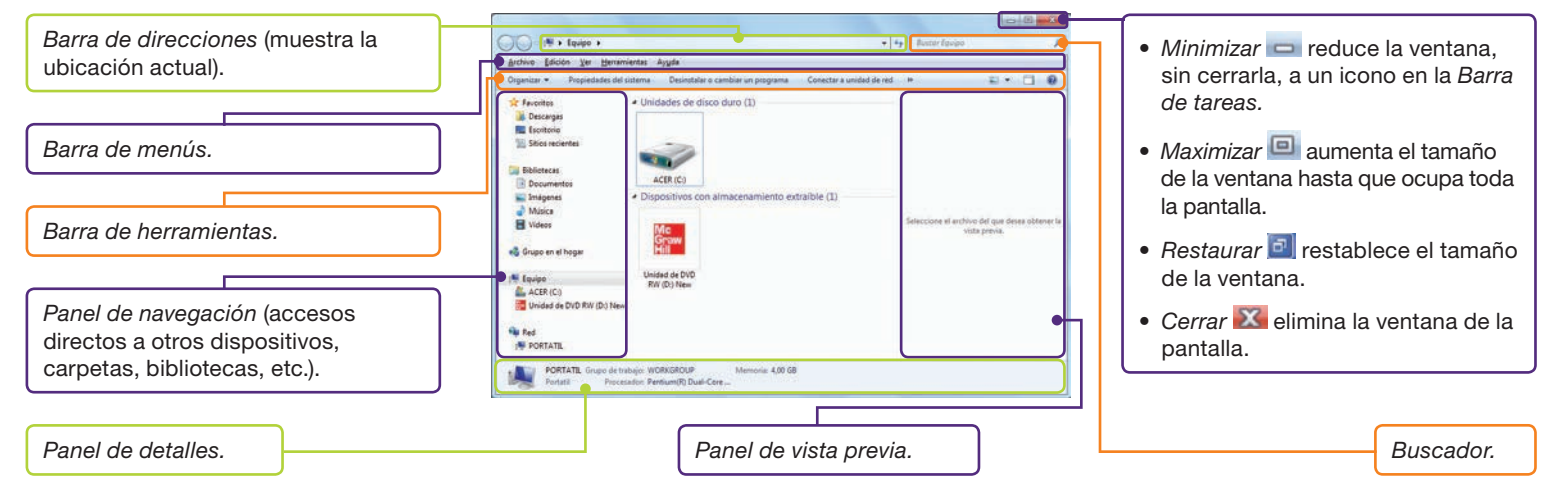

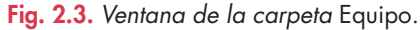

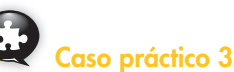

#### **Organizar el contenido de una ventana**

Distribuye el contenido de la ventana Equipo de manera que desaparezca el Panel de detalles y las vistas se muestren con iconos grandes y ordenadas por nombre de la A a la Z. Para ello, sigue estos pasos:

- **1.** En la ventana Equipo, abre la lista Organizar de la barra de herramientas, elige Diseño y haz clic en Panel de detalles. Si estaba visible, se ocultará.
- **2.** Abre la lista del menú Ver y elige Iconos grandes.
- **3.** Vuelve a Ver, elige Ordenar por y luego Nombre; repite el proceso y elige Ascendente.

# **2.3. Cuadros de diálogo**

Algunas ventanas se han diseñado para que el usuario pueda introducir información mediante diversas opciones. La Figura 2.4 muestra los elementos o controles más comunes de un cuadro de diálogo.

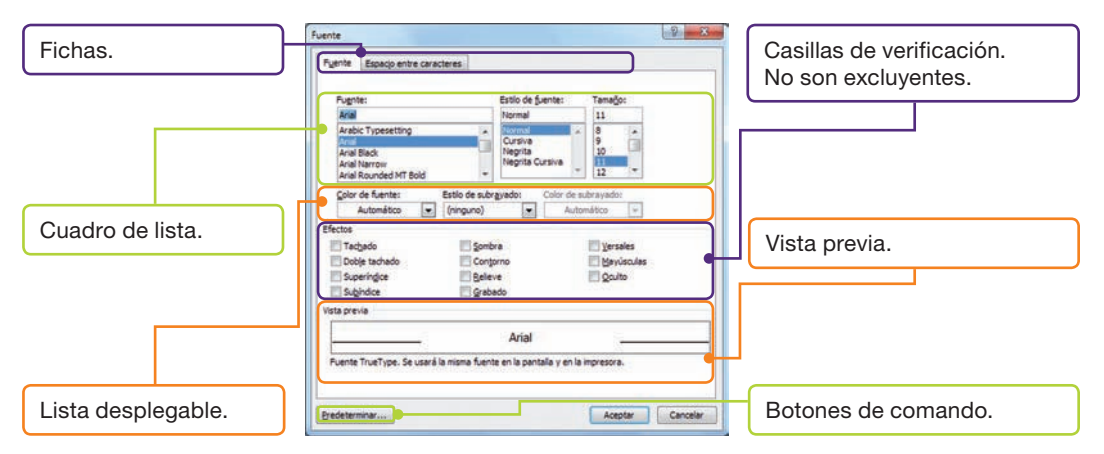

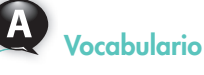

#### **Otros elementos de un cuadro de diálogo:**

- **Botones de opción.** Son excluyentes entre sí.
- t**Cuadro de texto.** Área para introducir información.
- **Indicador de progreso.** Muestra el avance de un proceso.

**Fig. 2.4.** Elementos de un cuadro de diálogo.

# **2.4.** *Escritorio* **de Windows 7**

Se trata del elemento más importante de Windows 7. Se hace visible cuando se inicia una sesión. En él encontramos los iconos, la Barra de tareas y también podemos mostrar gadgets. En la Figura 2.5 se muestra el nuevo Escritorio de Windows 7.

#### $\bigcap$ **A. Iconos**

Los pequeños símbolos gráficos que representan objetos reciben el nombre de iconos. Por lo general, el dibujo tiene relación con su referente.

Con los **iconos** se pueden realizar operaciones muy diversas. El archivo Iconos del CEO te explica el proceso de algunas de ellas.

Con el nombre de **accesos directos** se conocen ciertos iconos especiales vinculados a objetos ya existentes. Situados en el Escritorio, se activan rápidamente con un simple clic. Recuerda que el icono de un acceso directo muestra una flecha junto al icono original (Figura 2.6). El archivo Accesos directos del CEO contiene ejercicios relacionados con estos iconos.

### **B. Organizar ventanas en el** *Escritorio*

Windows 7 incluye la nueva función Ajustar para la gestión rápida de las ventanas en el Escritorio. Un ejemplo se puede ver en el siguiente caso práctico.

# **Caso práctico 4**

### **Ajustar dos ventanas al área del** *Escritorio*

- **1.** Abre las ventanas Equipo y Panel de control.
- **2.** Pincha sobre la cabecera de una de las ventanas y arrástrala hacia la derecha. De la misma forma, arrastra la otra ventana hacia la izquierda. Ajusta las dos ventanas para que ocupen aproximadamente el mismo tamaño. Como resultado, ambas se habrán situado verticalmente, ocupando todo el Escritorio.

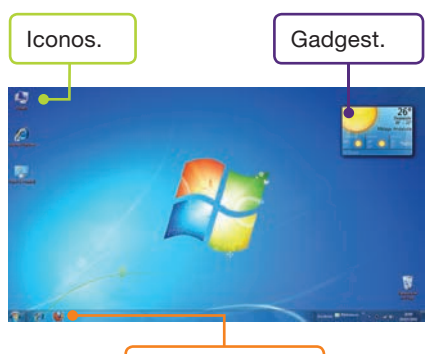

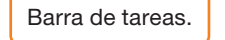

**Fig. 2.5.** Escritorio de Windows 7.

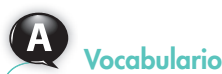

### **Algunos iconos del** *Escritorio:*

- Equipo representa al PC (ordenador) y da acceso a las unidades de disco y archivos.
- Internet Explorer permite iniciar el explorador.
- · Papelera de reciclaje acoge los elementos eliminados.

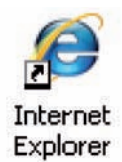

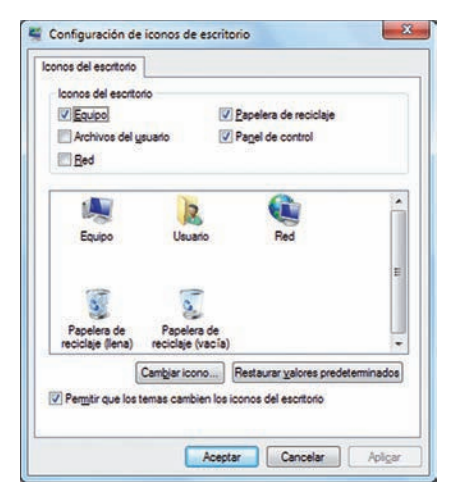

**Fig. 2.7.** Cuadro de diálogo Contiguración de iconos de escritorio.

# **Recuerda**

La resolución de pantalla afecta a la calidad de imagen del monitor. Los efectos del cambio de resolución de pantalla son estos:

- · Si se aumenta, se verá más información, pero en un tamaño más pequeño.
- Si se reduce, se podrá ver menos información, pero en un tamaño mayor.

# **Actividades**

- **1.** Contesta las siguientes preguntas:
	- a) ¿Qué es un sistema operativo?
	- b) ¿Cómo facilita Windows la utilización compartida del equipo por varios usuarios?
	- c) ¿Qué es una sesión?
	- d) ¿Qué formato debe tener una contraseña para que sea segura?
	- e) ¿Qué son los iconos? ¿Y los gadgets?
	- f) ¿Qué utilidad presenta la tecnología ClearType?

## **C. Personalizar el** *Escritorio*

El usuario puede cambiar el Escritorio simplemente para adaptarlo a su gusto o disponerlo de la manera que le resulte más práctica. Por ejemplo, es posible elegir los iconos, las imágenes para el fondo, el protector de pantalla, situar la Barra de tareas en un lugar distinto, modificar la configuración de la pantalla, personalizar una carpeta, etc. Los casos prácticos que se describen a continuación recogen algunos de estos procesos.

# **Caso práctico 5**

### *a)* **Organizar los iconos del** *Escritorio*

Ordena los iconos del Escritorio según su tamaño y de manera automática.

- **1.** Despliega el menú contextual del Escritorio y elige la opción Ordenar por.
- **2.** Activa Tamaño.
- **3.** Despliega de nuevo el menú contextual del Escritorio y elige la opción Ver.
- **4.** Activa Organizar iconos automáticamente.

### *b)* **Personalizar iconos**

Cambia el icono de la Papelera de reciclaje cuando esté llena.

- **1.** Activa el menú contextual del Escritorio y selecciona Personalizar.
- **2.** Haz clic sobre Cambiar iconos del escritorio.
- **3.** Selecciona el icono Papelera de reciclaje (llena) y, a continuación, pulsa Cambiar icono (Figura 2.7).

# **Caso práctico 6**

### *a)* **Cambiar el tema de Windows 7**

- **1.** Activa el menú contextual del Escritorio y selecciona Personalizar.
- **2.** Dirígete a la zona de Temas de Aero (7) y selecciona el tema Naturaleza.
- **3.** A continuación, haz clic sobre Color de ventana y elige Verde (Hoja).
- **4.** Finalmente, pulsa Guardar cambios.

### *b)* **Cambiar el protector de pantalla**

- **1.** Activa el menú contextual del Escritorio y selecciona Personalizar.
- **2.** Haz clic en Protector de Pantalla. Aparece el cuadro de diálogo Configuración del protector de pantalla.
- **3.** Despliega la lista Protector de pantalla y selecciona uno. En el botón Configuración se pueden establecer determinadas características, que varían según la opción de protector elegida. Elige Vista previa para observar el resultado.
- **4.** Establece un tiempo de espera en la opción Esperar.
- **5.** Pulsa Aplicar para fijar el protector y haz clic en Aceptar.

### *c)* **Cambiar la resolución de pantalla**

- **1.** Activa el menú contextual del Escritorio y selecciona Personalizar.
- **2.** Haz clic en Pantalla y selecciona Ajustar resolución.
- **3.** Modifica los valores en la lista desplegable Resolución.
- **4.** Pulsa Aplicar para ver el efecto que produce.
- **5.** Presiona Revertir para volver a la resolución original.

### *d)* **Mejorar la apariencia de imágenes y texto en pantalla**

- **1.** Abre el menú contextual del Escritorio, selecciona Personalizar y haz clic en Pantalla.
- **2.** Selecciona Ajustar texto ClearType. ClearType es una tecnología que facilita la lectura de texto en pantallas de cristal líquido (LCD). Pulsa Siguiente.
- **3.** En las pantallas siguientes ve seleccionando las muestras que se vean mejor.
- **4.** Haz clic en Finalizar. Volverás a la ventana de partida.
- **5.** Aparecerán dos opciones para cambiar el tamaño del texto y demás elementos del Escritorio. Elige una de ellas y pulsa Aplicar.

### **Instalar un gadget desde Internet**

Los **gadgets** son pequeñas aplicaciones que muestran información muy variada y que se pueden incluir en el Escritorio de Windows 7 (Figura 2.8).

Para instalar un gadget desde Internet, sigue estas indicaciones:

- **1.** Activa el menú contextual del Escritorio y selecciona Gadgets.
- **2.** Haz clic en Descargar más gadgets en línea.
- **3.** Selecciona un gadget que sea un buscador de Google.
- **4.** Pulsa Descargar y a continuación Instalar.
- **5.** Presiona Aceptar e Instalar.
- **6.** Observa cómo se muestra el nuevo gadget en nuestra ventana de gadgets.
- **7.** Arrástralo al Escritorio y colócalo donde prefieras.

### **D. Barra de tareas**

La Barra de tareas está situada en la parte inferior del Escritorio. En la Figura 2.9 se muestra un posible ejemplo.

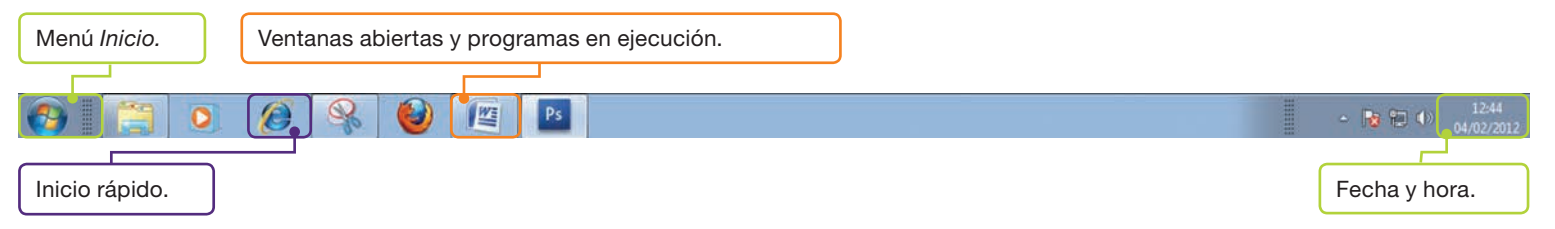

**Fig. 2.9.** Elementos de la Barra de tareas.

La Barra de tareas que incorpora Windows 7, además de las tareas clásicas de mostrar los distintos programas en ejecución y ordenar los iconos de acceso a determinadas funcionalidades, incluye muchas novedades que facilitan el trabajo de cualquier usuario. En los casos prácticos siguientes se describen algunos ejemplos.

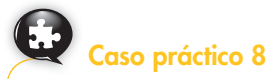

### *a)* **El efecto** *Rayos X*

- **1.** Abre las ventanas Equipo, Panel de control e Imágenes.
- **2.** Acerca el puntero del ratón al pequeño rectángulo situado en el extremo inferior derecho de la Barra de tareas. Verás cómo las ventanas abiertas se hacen transparentes y se puede ver el Escritorio.

#### *b)* **Minimización automática de ventanas y previsualización**

- 1. Con las tres ventanas anteriores abiertas y ocupando el Escritorio, minimízalas simultáneamente haciendo clic en el extremo inferior derecho de la Barra de tareas.
- **2.** Para ver su contenido sin abrirlas, sobre la Barra de tareas acerca el cursor del ratón a una de ellas y podrás visualizarlo.
- **3.** Pulsa el botón Cerrar durante la previsualización para cerrarlas.

# **Importante**

**Fig. 2.8.** Ejemplo de gadget.

26°

Málaga, Andalucía

Google

**¿Cuál es la funcionalidad de las barras de herramientas que se pueden añadir a la** *Barra de tareas?*

- · Dirección permite abrir cualquier página web especificada.
- · Vínculos proporciona vínculos a Internet.
- Panel de entrada de Tablet PC deja escribir texto a mano, sin utilizar el teclado.
- Escritorio permite abrir uno de los elementos que aparecen en la lista desplegable.

# **Actividades**

- **2.** Responde estas preguntas:
	- a) Nombra dos novedades que incluye Windows 7 para la gestión de ventanas a través de la Barra de tareas.
	- b) ¿En qué consiste el efecto Rayos X?
	- c) ¿Qué ventaja presenta la previsualización de ventanas desde la Barra de tareas?

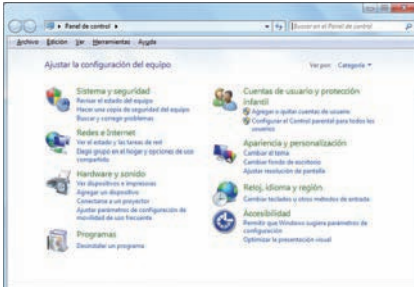

**Fig. 2.10.** Ventana Panel de control, organizada por categorías.

# **Caso práctico 9**

### *a)* **Organización especial de las ventanas**

- **1.** Abre las ventanas Equipo, Panel de control e Imágenes.
- **2.** Haz clic con el botón secundario del ratón sobre la Barra de tareas y elige Ventanas en cascada.
- **3.** Repite el proceso y escoge Mostrar ventanas apiladas y después Mostrar ventanas en paralelo. Para terminar, cierra todas las ventanas.

#### *b)* **Agregar barras de herramientas a la** *Barra de tareas*

- **1.** Haz clic con el botón secundario del ratón en la Barra de tareas.
- **2.** Selecciona Barras de herramientas. Aparece un menú con las opciones Dirección, Vínculos, Panel de entrada de Tablet PC, Escritorio y Nueva barra de herramientas, que permite crear otra personalizada.
- **3.** Activa todos los elementos que desees agregar.

Abre el archivo Barra de tareas del CEO para realizar más ejercicios relacionados con este elemento.

### **2.5. Panel de control**

La opción Panel de control (Figura 2.10) contiene elementos que facilitan la realización de operaciones como las siguientes:

- Instalar o desinstalar programas.
- Instalar y configurar elementos de hardware.
- Establecer la fecha y la hora actuales.
- Crear o cambiar contraseñas.
- Realizar copias de seguridad.

En los casos prácticos siguientes se describen las operaciones más importantes.

# **Caso práctico 10**

### *a)* **Fecha y hora del sistema**

Para cambiar la fecha y la hora del sistema sigue estas instrucciones:

- **1.** Ve a Inicio, haz clic en Panel de control y pulsa sobre la categoría Reloj, idioma y región. Allí selecciona Configurar la fecha y la hora.
- **2.** En el cuadro de diálogo Fecha y hora, pulsa el botón Cambiar fecha y hora. Aparecerá el cuadro de diálogo Valores de fecha y hora.
- **3.** Ajusta los nuevos valores y pulsa Aceptar.

#### *b)* **Desinstalar programas existentes**

**1.** Ve a Inicio, pasa a Panel de control y, en la categoría Programas, pulsa Desinstalar un programa. Aparecerá la ventana Desinstalar o cambiar un programa (Figura 2.11).

**2.** Selecciona el programa correspondiente y pulsa Desinstalar. Se mostrará una serie de advertencias a las que deberás responder del modo más adecuado. Después se iniciará la utilidad de desinstalación del programa.

![](_page_5_Picture_317.jpeg)

**Fig. 2.11.** Ventana Desinstalar o cambiar un programa.

### **Instalar programas desde un CD o DVD**

En este caso instalaremos Microsoft Office 2007.

### *a)* **Pasos previos a la instalación de Microsoft Office 2007**

Antes de comenzar la instalación, es necesario comprobar que el equipo cumple con los **requisitos mínimos.** Esta información se puede obtener del CD que contiene el software o de Internet, en la página del fabricante. En nuestro caso, los requisitos son los siguientes:

- Procesador de 500 megahercios (MHz) o superior.
- $\bullet$  Memoria de 256 Mb de RAM como mínimo.
- · Disco duro de 1.5 Gb como mínimo.
- **Caso práctico 12**

### **Instalación y configuración**

- **1.** Introduce el CD o DVD de Microsoft Office 2007.
- **2.** Espera a que se inicie el Asistente de instalación y sigue sus instrucciones. Si no se inicia automáticamente, dirígete a Equipo, haz doble clic sobre la unidad del CD o DVD que contiene el programa y ejecuta el archivo de instalación, que normalmente se denomina Setup.exe o Install.exe.
- **3.** En la nueva ventana (Figura 2.12), introduce la clave de instalación (25 caracteres, agrupados de cinco en cinco). Pulsa Continuar.
- **4.** Lee el contrato de licencia (Figura 2.13). Haz clic en Acepto los términos del contrato y en Continuar.
- **5.** Indica el tipo de instalación que desees. Si existía una versión anterior en el disco duro, el Asistente la detectará. Pulsa Personalizar si quieres incluir solo algunas opciones. Si prefieres poner al día la versión anterior, selecciona Actualizar.
- **6.** La siguiente ventana permite borrar las versiones anteriores, mantenerlas o bien eliminar algunas. Selecciona una opción y pulsa Instalar ahora.
- **7.** Elige la forma en que se ejecutarán los programas de Microsoft Office (Figura 2.14). Al hacer clic sobre el signo más (+) situado a la izquierda de cada opción, se mostrarán los contenidos.

Escriba la clave de producto

**Fig. 2.12.** Introducir clave de instalación. **Fig. 2.13.** Contrato de licencia. **Fig. 2.14.** Elegir la forma de ejecución

![](_page_6_Picture_20.jpeg)

- · Unidad de CD-ROM o DVD.
- Monitor con una resolución de 1 024 × 768 o superior.

### *b)* **Documentación de incidencias**

El proceso de instalación de Microsoft Office 2007 puede variar según el sistema operativo instalado. Como mínimo habrá que contar con Windows XP actualizado con el paquete Service Pack 2 o posterior.

Conviene anotar todas las incidencias ocurridas durante el proceso de instalación, así como las opciones que hayas seleccionado, ya que serán de ayuda para los demás usuarios o para reinstalaciones posteriores.

El símbolo indica la manera en que la opción se instalará de forma predeterminada.

Los significados de los símbolos son los siguientes:

- Ejecutar desde mi PC. Los elementos seleccionados se instalarán y se almacenarán en el disco duro.
- Ejecutar todo desde mi PC. El paquete completo se instalará y se almacenará en el disco duro.
- Instalar al utilizar por primera vez. El elemento se instalará en el disco duro. En ese momento se necesitará acceso al CD.
- No disponible. El elemento no puede instalarse.
- **8.** Tras haber seleccionado las opciones que hayas considerado necesarias, pulsa Instalar ahora.
- **9.** Haz clic en Examinar, si deseas instalar Microsoft Office en un lugar distinto al predeterminado (C:\Archivos de programa\Microsoft Office). En otro caso, pulsa Instalar ahora.
- **10.** Indica tus datos y pulsa Instalar ahora.
- **11.** El Asistente te informará de que Microsoft Office se ha instalado correctamente y te ofrecerá la posibilidad de Conectar con Office Online o Cerrar.

![](_page_6_Picture_339.jpeg)

de los programas.

### **Mantenimiento de Office**

Una vez instalado Microsoft Office 2007, es posible que, por alguna razón, necesitemos volver a la instalación de origen, agregar o quitar funciones o desinstalar Office. Para ello, sigue estos pasos:

- **1.** Ve a Inicio y selecciona Panel de control.
- **2.** Activa la categoría Programas y pulsa sobre Programas y características.
- **3.** Elige Microsoft Office 2007 de la lista.
- **4.** Pulsar el botón Desinstalar, si quieres eliminar el programa.
- **5.** Haz clic en Cambiar para agregar o eliminar componentes de Office o repararlo.
- **6.** Si optas por Agregar o quitar funciones, se iniciará la instalación de Office y aparecerá una ventana (Figura 2.15) para el modo de mantenimiento en la que se muestran los componentes de cada una de las aplicaciones.
- **7.** Marca los elementos que deseas instalar o quitar y luego pulsa Continuar.
- **8.** Haz clic en Cerrar para terminar el proceso.

# **Caso práctico 14**

### *a)* **Añadir o suprimir componentes de Windows**

Mediante la ventana Características de Windows, podemos añadir o eliminar componentes del propio sistema operativo Windows 7. Tan solo hay que proceder de la siguiente manera:

- **1.** Ve a Inicio, selecciona Panel de control y, una vez allí, Programas.
- **2.** Haz clic en Activar o desactivar las características de Windows. Aparecerá el cuadro de diálogo (Figura 2.16).
- **3.** Si la casilla está sombreada, solo se instalará una parte. Si deseas ver todo el contenido, pulsa el icono +.
- **4.** Marca la casilla de verificación de los componentes que desees instalar y ten preparado el CD de Windows 7 por si se solicita. Para quitar el elemento, desactiva la casilla de verificación correspondiente.
- **5.** Pulsa Reiniciar ahora o Reiniciar más tarde.

Para saber cómo se instala un elemento de hardware que no utiliza Plug and Play, abre el archivo Instalación manual de hardware del CEO.

**CEO**

### *b)* **Actualizar Windows y ver las actualizaciones instaladas**

Para agregar nuevas características de Windows (como controladores de dispositivos y actualizaciones desde Internet), sigue estos pasos:

- **1.** Ejecuta Inicio/Panel de control/Sistema y seguridad/Windows Update.
- **2.** Haz clic en Buscar actualizaciones. Si existen algunas disponibles y deseas instalarlas, haz clic en Instalar actualizaciones.
- **3.** Si deseas ver las ya instaladas, pulsa en Actualizaciones instaladas.

![](_page_7_Picture_25.jpeg)

### **Instalar una impresora local Plug and Play**

El propio sistema operativo se encarga de detectar e instalar los controladores de hardware mediante la tecnología Plug and Play.

- **1.** Conecta la impresora al ordenador por el puerto USB y enciéndela.
- **2.** Aparece en la Barra de tareas el mensaje de instalación.
- **3.** Tras unos segundos, despliega el menú Inicio, abre Panel de control y en la categoría Hardware y sonido pulsa Ver dispositivos e impresoras.
- **4.** En la zona Impresoras y faxes, aparece la nueva impresora.

![](_page_7_Picture_282.jpeg)

**Fig. 2.16.** Cuadro de diálogo Características de Windows.

![](_page_7_Picture_283.jpeg)

Fig. 2.15. Mantenimiento de Office.

### **El** *Administrador de dispositivos*

Después de instalar hardware hay que comprobar que el equipo funciona correctamente.

- **1.** Despliega el menú Inicio, abre Panel de control y pulsa sobre la categoría Hardware y sonido.
- **2.** En la zona Dispositivos e impresoras, elige Administrador de dispositivos. Aparecerá la ventana correspondiente. Por defecto, los dispositivos suelen aparecer organizados por tipo. Si deseas otro tipo de

# **Caso práctico 17**

Ω

#### *a)* **Configurar y realizar por primera vez una copia de seguridad**

Las copias de seguridad permiten salvaguardar la información más importante o que se puede perder. La primera tarea antes de realizar por primera vez una copia de seguridad es configurar sus condiciones. A modo de ejemplo, vas a hacer copia de seguridad de los archivos del usuario «Pepa» y guardarla en un disco extraíble (pendrive). Para ello, sigue estas indicaciones:

- **1.** Abre el menú Inicio, haz clic en Panel de control, selecciona la categoría Sistema y seguridad y pulsa sobre Copias de seguridad y restauración.
- **2.** Activa la opción Configurar copias de seguridad. Tras unos segundos, podrás elegir una ubicación para guardar la copia de seguridad. Selecciona en este caso la unidad de disco extraíble y pulsa Siguiente.
- **3.** A continuación, debes indicar al sistema que deseas hacer la copia de seguridad. Para ello, tienes dos opciones: Dejar a Windows que elija (recomendado) y Dejarme elegir. Elige la segunda opción y pulsa en Siguiente.
- **4.** Marca la casilla de verificación Bibliotecas de Pepa y pulsa el botón Siguiente. Aparecerá un resumen de la configuración realizada.
- **5.** En la zona Programación, el sistema propone los parámetros para realizar usualmente la copia de seguridad. Para cambiar la frecuencia, día y hora, haz clic en Cambiar programación. Después de ajustar esos valores, pulsa Aceptar.
- **6.** Pulsa el botón Guardar configuración y ejecutar copia de seguridad. Después de unos segundos podrás comprobar que la copia se ha guardado correctamente. Abre el disco extraíble y observa que hay un archivo nuevo que incorpora el icono de la Figura 2.17. Edita el nombre del archivo y cierra las ventanas.

### *b)* **Realizar posteriores copias de seguridad**

Realiza ahora copia de seguridad de una de tus carpetas del Escritorio.

- **1.** Abre el menú Inicio, haz clic en Panel de control, selecciona la categoría Sistema y seguridad y pulsa sobre Copias de seguridad y restauración.
- **2.** Como ya existe una configuración de copias de seguridad, puedes elegir entre utilizarla o cambiarla. En esta ocasión, pulsa en Cambiar la configuración.
- **3.** Selecciona la unidad de disco extraíble y pulsa Siguiente (Figura 2.18).
- **4.** Elige la opción Dejarme elegir y haz clic en Siguiente.
- **5.** Pulsa el signo (D) de *Disco local (C:)* para expandir su contenido. Realiza la misma operación con Users. A continuación elige tu nombre de usuario y pulsa el signo  $\dot{\triangleright}$ ). Repite la operación con Desktop. Por último, marca la carpeta elegida del Escritorio y pulsa el botón Siguiente.
- **6.** Haz clic en Guardar configuración y salir. Pulsa en Hacer copia de seguridad ahora. Comprueba que se ha guardado, edita su nombre y cierra las ventanas.

![](_page_8_Picture_23.jpeg)

- $\mathbf 3.$  Pulsa sobre el icono  $\mathbin{\vartriangleright}$  situado a la izquierda de cualquier dispositivo. Obtendrás información sobre su controlador. Para actualizarlo, elige Actualizar software de controlador de su menú contextual.
- **4.** Si observas una marca amarilla sobre algún dispositivo, es que no funciona correctamente. En este caso, también puedes actualizar el controlador.

![](_page_8_Picture_26.jpeg)

**Fig. 2.17.** Icono de Archivos de Copia de seguridad.

![](_page_8_Picture_28.jpeg)

**Fig. 2.18.** Selección de disco para guardar la copia de seguridad.

(Continúa)

(Continuación)

### *c)* **Restaurar archivos y carpetas**

Si alguna vez perdemos datos por error, robo u otras causas, podemos restaurar toda la información gracias a las copias de seguridad que hemos realizado.

Elimina del Escritorio la carpeta utilizada para la copia de seguridad del caso práctico anterior y restáurala a su ubicación original.

- **1.** Conecta el disco extraíble y haz doble clic sobre el archivo de copia de seguridad que vas a utilizar para restaurar. Aparecerá la ventana Copias de seguridad de Windows.
- **2.** Selecciona la opción Restaurar mis archivos desde esta copia de seguridad.
- **3.** En la ventana Restaurar archivos, pulsa el botón Buscar carpetas. Aparecerá la ventana Buscar carpetas

o unidades en la copia de seguridad. Selecciona en el panel izquierdo la carpeta adecuada y se mostrará su contenido en la zona derecha. En este caso, debe aparecer la carpeta denominada Desktop. Haz doble clic sobre ella para ver sus subcarpetas y pulsa Agregar carpeta. A continuación, pulsa el botón Siguiente.

- **4.** De vuelta a la ventana Restaurar archivos, pulsa Agregar carpeta.
- **5.** Selecciona la opción En la ubicación original y pulsa Restaurar.
- **6.** Pulsa Finalizar para completar el proceso.
- **7.** Dirígete al Escritorio y comprueba que la carpeta se ha restaurado.

## **Caso práctico 18**

### **Sistema**

Para mostrar información acerca del sistema, sigue estas indicaciones:

- **1.** Despliega el menú Inicio, abre Panel de control y pulsa sobre la categoría Sistema y seguridad.
- **2.** Haz clic en Sistema. Aquí puedes obtener datos sobre el procesador, la memoria RAM instalada, el nombre de tu equipo y el grupo al que pertenece.

## **2.6. Ayuda y soporte técnico**

Microsoft Windows 7 incluye numerosos recursos para ampliar conocimientos sobre algunas características del equipo o el sistema, realizar búsquedas en línea o en la base de datos almacenada en el ordenador, buscar información útil a la hora de solucionar un problema, etc.

![](_page_9_Picture_21.jpeg)

**Fig. 2.19.** Ventana Ayuda y soporte técnico de Windows.

**Caso práctico 19** 

### *a)* **Buscar un tema en la** *Ayuda*

Busca en la Ayuda de Windows información sobre cómo crear un grupo en el hogar, de acuerdo con estos pasos:

- **1.** Ejecuta Inicio/Ayuda y soporte técnico. Se muestra la ventana correspondiente (Figura 2.19).
- **2.** Escribe en la caja de texto las primeras palabras, en este caso «crear grupo».
- **3.** Selecciona el subtema relacionado Crear un grupo en el hogar.
- **4.** Se muestra toda la información necesaria.

#### *b)* **Utilizar la ayuda en línea**

A través de Internet podemos recibir ayuda de una persona de confianza utilizando asistencia remota (se permite el acceso a nuestro equipo), contactando con el servicio técnico o realizando preguntas a expertos. En este último caso, tienes que proceder de esta manera:

**1.** Ve al menú Inicio y selecciona Ayuda y soporte técnico.

(Continúa)

#### (Continuación)

- **2.** Haz clic en la opción Más opciones de soporte técnico y, a continuación, busca el enlace Microsoft Answers. Accederás a una página de foros.
- **3.** Pulsa la opción Formular una pregunta. Deberás iniciar sesión con un perfil de foro, si no lo has hecho anteriormente.

### *c)* **El** *Solucionador de problemas*

Windows 7 incorpora asistentes para la solución de problemas. Para acceder a ellos, abre sesión como administrador y sigue estas indicaciones:

- **1.** Ve al menú Inicio y selecciona Panel de control.
- **2.** En la categoría Sistema y seguridad, pulsa en Buscar y corregir problemas. Aparecerá la ventana Solucionar problemas con el equipo, en la que los solucionadores aparecen agrupados por categorías.

Si, por ejemplo, deseas configurar la energía para reducir su consumo, pulsa en la categoría Sistema y seguridad y, a continuación, en Energía. Pulsa Siguiente en la ventana del Asistente. El sistema comienza la detección del problema. Sigue los pasos que se indican y, para terminar, pulsa la opción Cerrar el solucionador de problemas.

## **2.7. Organizar archivos, carpetas y bibliotecas**

![](_page_10_Picture_11.jpeg)

## **Recuerda**

Una forma alternativa para acceder al Solucionador de problemas es utilizar el botón secundario del ratón. Por ejemplo, para solucionar problemas de sonido:

- · Haz clic con el botón secundario del ratón sobre el icono de sonido, en la Barra de tareas.
- Elige Diagnosticar problemas de sonido, opción que aparece cuando el sistema de sonido no esté bien configurado.

![](_page_10_Picture_16.jpeg)

#### **Fig. 2.20.** Bibliotecas predeterminadas.

Windows. Un **archivo** es un conjunto de datos agrupados bajo una denominación determinada. La **carpeta** o directorio tiene un nombre de referencia y, en su interior, almacena archivos y subcarpetas según un determinado criterio.

Los archivos son los elementos fundamentales del sistema de almacenamiento de

Al sistema de archivos de Windows se puede acceder a través de Equipo, del Explorador de Windows y de la función Buscar del menú Inicio.

Las **bibliotecas** son una de las novedades que presenta Windows 7 y permiten **incluir** carpetas ubicadas en distintos lugares sin necesidad de copiarlas. Así, si incluimos varias carpetas en una biblioteca, vemos todos los ficheros de nuestras carpetas en una misma ubicación, sin que exista información duplicada.

Por defecto, en Windows 7 existen cuatro Bibliotecas: Documentos, Imágenes, Música y Vídeos (Figura 2.20).

En los casos prácticos siguientes se describe todo el proceso.

# **Caso práctico 20**

### *a)* **Creación de una biblioteca**

- **1.** Haz clic en el botón Inicio y selecciona Equipo.
- **2.** Pulsa sobre Bibliotecas, en el panel izquierdo de la ventana.
- **3.** Pulsa sobre Nueva Biblioteca y edita su nombre: «Mi Biblioteca Personal».

#### *b)* **Crear una carpeta y añadirla a una biblioteca**

Crea una carpeta en el Escritorio llamada «Prueba» y añádela a la biblioteca recién creada. Para ello, sigue estas indicaciones:

- **1.** Haz clic con el botón secundario del ratón sobre el Escritorio, selecciona Nuevo y haz clic en Carpeta. Edita su nombre.
- **2.** A continuación, haz clic con el botón secundario del ratón sobre la carpeta «Prueba» que has creado, selecciona Incluir en biblioteca y haz clic en Mi Biblioteca Personal.

![](_page_10_Picture_32.jpeg)

- **3.** Busca en el sistema de ayuda de Windows 7 información sobre:
	- a) Cómo activar o desactivar las actualizaciones automáticas de Windows.
	- b) El administrador de dispositivos.
	- c) Actualizar controladores de hardware que no funcionan correctamente.

![](_page_11_Picture_1.jpeg)

**Fig. 2.21.** Ventana Explorador de Windows.

![](_page_11_Picture_361.jpeg)

**Fig. 2.22.** Cuadro de diálogo Copiar elementos.

# **Vocabulario**

**Portapapeles**. Almacena el último objeto cortado o copiado en espera de ser pegado. Para ello, el Portapapeles utiliza una parte de los recursos internos del sistema (memoria RAM).

# **Vocabulario**

#### **Partes del nombre de un archivo:**

 $\bullet$  El nombre del archivo en sí, que no puede contener más de 255 caracteres ni incluir ninguno de estos:

 $| : \ \? \ \circ \ \circ \ \ast \ \text{''} \ | > \ \& .$ 

- **El separador, indicado con un** punto.
- **La extensión, que sirve para** identificar el tipo de archivo. Normalmente tiene tres caracteres y se puede omitir.

# **Caso práctico 21**

### **Operaciones con el** *Explorador de Windows*

*a)* **Desplazamiento por el sistema de archivos utilizando el** *Explorador de Windows* Esta aplicación facilita en gran medida el manejo y la gestión de archivos y carpetas, ya que permite realizar operaciones como crear, copiar, mover, nombrar, eliminar, editar, visualizar u ordenar. Para abrirlo, sigue estas indicaciones:

- **1.** Despliega el menú Inicio, selecciona Todos los programas y ve a Accesorios.
- **2.** Haz clic en Explorador de Windows. La ventana que aparece (Figura 2.21) toma el nombre del elemento seleccionado en el panel de la izquierda y muestra el contenido del elemento seleccionado en el panel de la derecha.
- **3.** Pulsa el signo ( $\triangleright$ ) de *Equipo* para expandir su contenido, si no es visible.
- **4.** Selecciona Disco local (C:) y verás sus elementos en la zona derecha de la ventana.

### *b)* **Copiar archivos desde una biblioteca hasta otra ubicación**

### Abre el Explorador de Windows y sigue estos pasos:

- **1.** Haz clic sobre la biblioteca Documentos. A la derecha se mostrará su contenido.
- **2.** Selecciona el elemento a copiar. Ejecuta menú Edición y pulsa Copiar a la carpeta.
- **3.** A continuación se abrirá el cuadro de diálogo Copiar elementos (Figura 2.22). Selecciona la carpeta donde deseas copiar el archivo, o bien pulsa Crear nueva carpeta, si no existe. Pulsa Copiar.

## **Caso práctico 22**

### **Copiar y mover archivos y carpetas con el** *Portapapeles*

El Portapapeles es útil para la mayor parte de las operaciones de intercambio de datos que normalmente se realizan con las opciones Cortar, Copiar y Pegar.

Copia un archivo de la unidad de memoria extraíble (pendrive) a tu carpeta de trabajo. El procedimiento es muy sencillo:

- **1.** Una vez conectado el pendrive, abre el menú Inicio y haz clic en Equipo.
- **2.** Haz clic en Disco extraíble. Aparece su contenido en la zona derecha de la ventana.
- **3.** Haz clic con el botón secundario del ratón sobre el archivo elegido y pulsa Copiar del menú contextual. La operación de copia duplica los archivos.
- **4.** Localiza tu carpeta de trabajo y ábrela. Elige Pegar del menú contextual.
- **5.** Visualiza de nuevo el contenido de Disco extraíble y haz clic con el botón secundario del ratón sobre otro archivo.
- **6.** Pulsa Cortar del menú contextual. Esta opción elimina el archivo de su ubicación actual y lo crea en otro lugar, es decir, permite moverlo.
- **7.** Localiza tu carpeta de trabajo y ábrela. Elige Pegar del menú contextual.

# **Caso práctico 23**

### **Búsqueda de archivos y carpetas**

Windows 7 permite la búsqueda de imágenes, personas, grupos, documentos, archivos, carpetas, etc. En esta ocasión realizaremos las siguientes búsquedas:

- *a)* **Todos los archivos de la unidad C: que tengan extensión docx. Para realizar la búsqueda, sigue estos pasos:**
- **1.** Haz clic en el botón de Inicio y, en el cuadro Buscar programas y archivos, escribe el criterio de búsqueda **\*.docx.** El asterisco sustituye a todos los caracteres que conforman el nombre del archivo. (Continúa)

(Continuación)

- **2.** Al terminar de escribir aparecerán algunas propuestas. Pulsa la opción Ver más resultados o pulsa **Enter.** Se abrirá la ventana Resultados de la búsqueda.
- **3.** Selecciona Unidad local (C:) en el panel izquierdo de la ventana.
- **4.** Pulsa sobre el cuadro de búsqueda y selecciona el criterio antes introducido. Tras unos segundos, aparece el resultado.
- *b)* **Todos los archivos de imagen con extensión JPG existentes en la unidad C:. Para llevar a cabo la búsqueda, tan solo debes realizar estas operaciones:**
- **1.** Haz clic en el botón de Inicio y, en el cuadro Buscar programas y archivos, escribe el criterio de búsqueda **\*.jpg.** Haz clic en Ver más resultados.
- **2.** En la ventana Resultados de la búsqueda, selecciona Unidad local (C:).
- **3.** Pulsa sobre el cuadro de búsqueda y selecciona el criterio antes introducido. Aparecerá el resultado y verás, en amarillo, los nombres que cumplen el criterio.
- *c)* **Todas las carpetas creadas desde el día 1 hasta el día 20 del mes pasado. Para realizar la búsqueda, sigue estas instrucciones:**
- **1.** Haz clic en el botón de Inicio y, en el cuadro Buscar programas y archivos, escribe una fecha cualquiera. Haz clic en Ver más resultados.
- **2.** En la ventana Resultados de la búsqueda, haz clic en el cuadro de búsqueda y selecciona la opción Fecha de modificación. Aparecerá un calendario en el que tendrás que seleccionar el mes anterior, accionando la flecha hacia atrás, y después, todos los días indicados. Pulsa **Enter** y aparecerá el resultado.

## **2.8. Accesorios de Windows 7**

El sistema incluye un grupo de programas denominado Accesorios, concebidos para ayudar al usuario en su trabajo: Calculadora, WordPad, Paint, Recortes, etc. En los siguientes casos prácticos se explica el funcionamiento de algunos de ellos. Para conocer sus prestaciones, selecciona Inicio, ve a Todos los programas y haz clic en Accesorios.

![](_page_12_Picture_15.jpeg)

### **Caso práctico 24**

#### *a)* **Dibujar con Paint**

Es un programa de dibujo muy fácil de manejar que permite ejecutar diversas tareas, como crear letreros impresos, imágenes para el fondo del Escritorio o retoques.

Dibuja un paisaje que contenga una casa, un sol, una valla, montañas, árboles, nubes y una pradera. El nombre del archivo será «Dibujo». El proceso consta de estos pasos:

- **1.** Ejecuta Inicio, Todos los programas, Accesorios y selecciona Paint (Figura 2.23).
- **2.** Haz clic en Elipse  $\bigcirc$  del panel Formas, sitúa el punto de inserción y arrastra el puntero hasta formar el sol.
- **3.** Activa la herramienta Relleno con color  $\odot$  y escoge el tono amarillo del Cuadro de colores. Haz clic sobre el sol para colorearlo.
- **4.** Selecciona la forma Curva  $\sqrt{\ }$ . Establece la tonalidad marrón y traza el contorno de las montañas. Ahora pasa al color verde y dibuja el contorno de la pradera. Si lo necesitas, utiliza la herramienta Borrador, deslizándola por encima de la imagen.
- **5.** Ve a la herramienta Pincel para óleo **(e)**, pulsa sobre el color marrón y dibuja el tronco de los árboles y la valla.
- **6.** Toma la forma Rectángulo □, marca el color negro, dibuja la casa y la puerta.
- **7.** Con la herramienta Línea  $\setminus$  perfila el tejado.

![](_page_12_Picture_27.jpeg)

### **Importante**

**Caracteres comodín utilizados en la búsqueda de archivos y carpetas:**

- \* Sustituye uno o más caracteres en el nombre o en la extensión del archivo buscado.
- ? Equivale a un único carácter en el nombre o en la extensión cada vez que se escribe.

![](_page_12_Picture_32.jpeg)

### **Importante**

#### **Formatos de archivos de imagen más utilizados:**

- **ipeg.** Formato de compresión que reduce el tamaño de las fotografías, por lo que resulta idóneo para publicar imágenes en Internet. Su extensión es JPG.
- **gif.** Está limitado a 256 colores, pero su calidad es aceptable y suele ocupar poco espacio. Su extensión es GIF.
- **tiff.** Es el más extendido en las aplicaciones gráficas, pues conserva muy bien los detalles de la imagen. Permite almacenar fotografías, comprimidas o no, sin perder información. Su extensión es TIF.
- **bmp.** A diferencia de los otros formatos, no está comprimido y ocupa mucho espacio. Su extensión es BMP.
- **png.** Es un formato de compresión sin pérdidas de calidad. Su principal característica es que soporta transparencias. Su extensión es PNG.

![](_page_12_Picture_40.jpeg)

**Fig. 2.23.** Ventana de Paint.

(Continúa)

#### (Continuación)

- **8.** Activa la herramienta Relleno con color, selecciona las tonalidades y termina la casa.
- **9.** Pasa a Pinceles y selecciona Aerógrafo. Haz clic en color Verde. Dibuja los árboles. Pinta de marrón las montañas, de verde la pradera y de azul las nubes.
- **10.** Para almacenar la imagen activa Guardar como del menú Paint. En Tipo, encontrarás los distintos formatos: bmp, jpeg, gif, tiff y png.
- **11.** Elige el tipo de archivo, escribe el nombre y pulsa Guardar.

### *b)* **El accesorio** *Recortes*

Este accesorio resulta muy útil para realizar capturas de pantalla, ya sea de una ventana, de la pantalla completa, con forma rectangular o libre.

Realiza una captura rectangular del Escritorio. Para ello, sigue estas indicaciones:

- **1.** Con el Escritorio visible, ejecuta la secuencia menú Inicio/Todos los programas/Accesorios/Recortes. Aparecerá su ventana (Figura 2.24).
- **2.** Abre el menú del botón Nuevo y elige Recorte rectangular.
- **3.** Describe un área rectangular sobre el Escritorio. Verás que la ventana Recortes se modifica para incorporar opciones que permiten guardar el recorte, enviarlo por correo electrónico, resaltarlo, etc.
- **4.** Pulsa el botón Guardar recorte. En la ventana Guardar como, establece la ubicación, el nombre del archivo y el tipo de archivo. Haz clic en Guardar.

### *c)* **El accesorio** *Panel de entrada matemática*

Este panel facilita el proceso para crear documentos que contengan expresiones matemáticas, ya que usa el reconocedor matemático integrado en Windows 7. Para ver un ejemplo, abre el archivo Escribir una expresión del CEO.

### **2.9. Imprimir**

## **Caso práctico 25**

Imprime el contenido del archivo Poema amoroso siguiendo estas instrucciones:

- **1.** Ve a Inicio, pulsa Todos los programas, pasa a Accesorios y, desde allí, a WordPad.
- **2.** Haz clic en el comando Abrir del menú Archivo. Aparecerá un cuadro de diálogo.
- **3.** Busca el archivo Poema amoroso del CEO.
- **4.** En Archivo, escoge Imprimir (Figura 2.25).

Indica la parte del documento que se imprimirá.

Algunas opciones de impresión:

- r **Borrador.** Ahorra tinta o tóner imprimiendo el documento con una resolución menor.
- **· Impresión en segundo plano.** Permite trabajar con WordPad mientras se imprime, aunque el ordenador funcione mucho más lento.
- r **Orden inverso.** Imprime desde la última página hasta la primera, sin que después haya que ordenar el documento.

**Fig. 2.25.** Cuadro de diálogo Imprimir.

**5.** Indica la impresora y el número de copias, y pulsa el botón Aceptar.

**CEO**

**6.** Cuando hay trabajos de impresión pendientes aparece el icono de la impresora  $\clubsuit$  en la zona derecha de la Barra de tareas. Desde allí se puede abrir la ventana del estado de impresión y supervisar todas las operaciones (cancelar uno o todos los documentos, interrumpirla, eliminar las órdenes pendientes, etc.).

![](_page_13_Figure_31.jpeg)

![](_page_13_Picture_32.jpeg)

![](_page_13_Figure_33.jpeg)

Abre el archivo Accesorios del CEO para practicar con los accesorios Calculadora, WordPad y Bloc de notas.

## **2.10. Herramientas de Windows 7**

Este sistema operativo incorpora un conjunto de herramientas que facilitan su uso y establecen una protección de la información superior. Estas son algunas de ellas:

![](_page_14_Picture_319.jpeg)

**Tabla 2.1.** Herrramientas de Windows 7 y su función.

**Caso práctico 26** 

### *a)* **Herramienta** *Mapa de caracteres*

Abre la herramienta de Windows 7 denominada Mapa de caracteres y copia algunos en un documento nuevo de Word-Pad. Para ello, sigue los pasos que se detallan a continuación:

**1.** Ejecuta menú Inicio, Todos los programas, Accesorios, Herramientas del sistema, Mapa de caracteres. Aparecerá el cuadro de diálogo Mapa de caracteres (Figura 2.26).

| Fuente: |    | Verdana                                   |    |             |    |                         |                           |                |          |   |       |                         |        |             |   |   |   |                    | Ayuda |  |  |  |
|---------|----|-------------------------------------------|----|-------------|----|-------------------------|---------------------------|----------------|----------|---|-------|-------------------------|--------|-------------|---|---|---|--------------------|-------|--|--|--|
|         |    |                                           | \$ | %84         |    |                         |                           |                |          | + | ٠     |                         |        |             | 0 | 1 | 2 | з                  | 4     |  |  |  |
| 5       | 6  | 7                                         | 8  | 9           | t  | t                       | $\leq$                    | $=$            | $\geq$   | 2 | @     | $\mathsf{A}$            |        | <b>BC</b>   | D | E | F | G                  | lН    |  |  |  |
| I       | ı  | κ                                         | L  | M           | N  | $\circ$                 | P                         | Q              | R        | S | T     | U                       |        | <b>VWX</b>  |   | Y | Z | ſ                  | ١     |  |  |  |
| 1       | ٨  |                                           | ×. | a           | b  | $\overline{\mathsf{c}}$ | d                         | e              | f        | g | h     | î                       | 1      | $\mathbf k$ | ı | m | n | o                  | D     |  |  |  |
| a       | r  | s                                         | ŧ  | ü           | v  | W                       | $\boldsymbol{\mathsf{x}}$ | y              | z        | 4 | ı     | ł                       | $\sim$ |             | I | ¢ | £ | $\boldsymbol{\pi}$ | ¥     |  |  |  |
| ł       | ş  | Ħ                                         | O  | a           | Ÿ. | ÷,                      |                           | $^{\circledR}$ |          | ۰ | $\pm$ | $\overline{\mathbf{z}}$ | з      | F)          | μ | 1 | ٠ |                    | 1     |  |  |  |
| $\circ$ | X. |                                           |    | 1/4 1/2 3/4 | Ł  | À                       | A                         | Â              | Ã        | Ä |       | ÅÆ                      | C      | È           | É | Ê | Ë | Ì                  | Í     |  |  |  |
| Î       | Ï  | Đ                                         | Ñ  | Ò           | Ó  | Ô                       | Õ                         | Ö              | $\times$ | Ø | Ù     | Ú                       | Û      | Ü           | Ý | Þ | ß | à                  | á     |  |  |  |
| â       | ã  | ä                                         | å  | æ           | ¢  | è                       |                           | éê             | ë        | ī | f     | î                       | ï      | ð           | ñ | ò | ó | ô                  | õ     |  |  |  |
| ö       | ÷  | ø                                         | ù  | ú           | ũ  | ü                       | ý                         | b              | ÿ        | Ā | ã     | Ă                       | ă      | A           | a | Ć | ć | Ĉ                  | ĉ     |  |  |  |
|         |    | Caracteres para copiar:<br>Vista avanzada |    |             |    |                         |                           |                |          |   |       |                         |        | Seleccionar |   |   |   | Copiar             |       |  |  |  |

**Fig. 2.26.** Cuadro de diálogo Mapa de caracteres.

- **2.** Abre la lista desplegable Fuente y elige el tipo Verdana.
- 3. Localiza la letra griega Ψ y haz clic sobre ella. A continuación, pulsa Seleccionar.
- **4.** Repite el proceso para las siguientes letras:  $\Omega$ ,  $\Phi$ ,  $\beta$ ,  $\delta$ y pulsa Copiar.
- **5.** Ejecuta menú Inicio, Todos los programas, Accesorios, WordPad.
- **6.** Sitúa el punto de inserción y pulsa el botón Pegar del grupo Portapapeles.
- **7.** Cierra la ventana de WordPad y pulsa el botón Guardar.
- **8.** Elige una ubicación para el archivo, escribe un nombre y pulsa Guardar.
- **9.** Cierra el cuadro de diálogo Mapa de caracteres.

#### *b)* **Herramienta** *Información del sistema*

Abre la herramienta de Windows 7 denominada Información del sistema y comprueba si existe algún dispositivo con problemas, o bien algún elemento de hardware forzado. Para ello, sigue estas indicaciones:

- **1.** Ejecuta menú Inicio, Todos los programas, Accesorios, Herramientas del sistema, Información del sistema. Aparecerá el cuadro de diálogo Información del sistema.
- **2.** Haz clic sobre el signo + de Componentes y pulsa sobre Dispositivos con problemas. Si existiese alguno, su información aparecería en la zona derecha pasados unos segundos.
- **3.** Ahora pulsa sobre el signo + de Recursos de hardware y haz clic sobre Hardware forzado. Espera unos segundos. Si no aparece ninguna información en la zona derecha es que todos los recursos de hardware se están utilizando correctamente.
- **4.** Cierra el cuadro de diálogo Información del sistema.